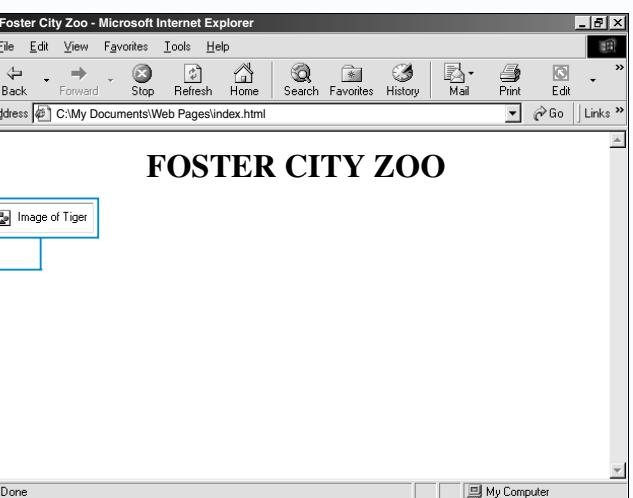

e image does not the Web browser splay the text you

When adding an image, you must specify the location and name of the image on your computer. If an image you want to add to a Web page is stored in the same folder as the Web page, specify just the name of the image (example: castle.jpg). If an image is stored in a subfolder, specify the name of the subfolder and the name of the image (example: images/castle.jpg).

Use the <CENTER> tag to horizontally center an image on your Web page. If the image is on the same line as another element, such as a line of text or another image, use the  $\langle P \rangle$  or  $\langle BR \rangle$ tag to have the image appear on its own line.

#### **Example:**

<IMG SRC="images/tiger.gif">

#### **Example:**

<BR><CENTER><IMG SRC="logo.jpg"></CENTER>

#### **ADD AN IMAGE PROVIDE ALTERNATIVE TEXT**

 $\blacksquare$  he <IMG> tag allows you to add an image<br>to your Web page. Images are inline elements,<br>which means Web browsers will automatically display images within the flow of text rather than on a new line.

Many people add banners across the top of their Web pages to display information such as a company logo or advertisement. When adding a banner to your Web page, use an image that is approximately 450 pixels wide to ensure it will fit across the screen when displayed in a Web browser. Banner images are usually in the GIF format and are commonly 100 pixels high.

#### **Example:**

<IMG SRC="banner.gif">

### **ADD IMAGES** 4

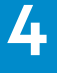

 $\Box$  The Web browser displays the image on your Web page.

### Extra

There are many places that offer images you can use on your Web pages, such as Web sites and computer stores. You can also use a scanner to scan images into a computer or use an image editing program to create your own images. Make sure you have permission to use any images you did not create yourself.

Images increase the time it takes for a Web page to appear on a screen. Whenever possible, use images

# **ADD AN IMAGE ADD AN IMAGE**

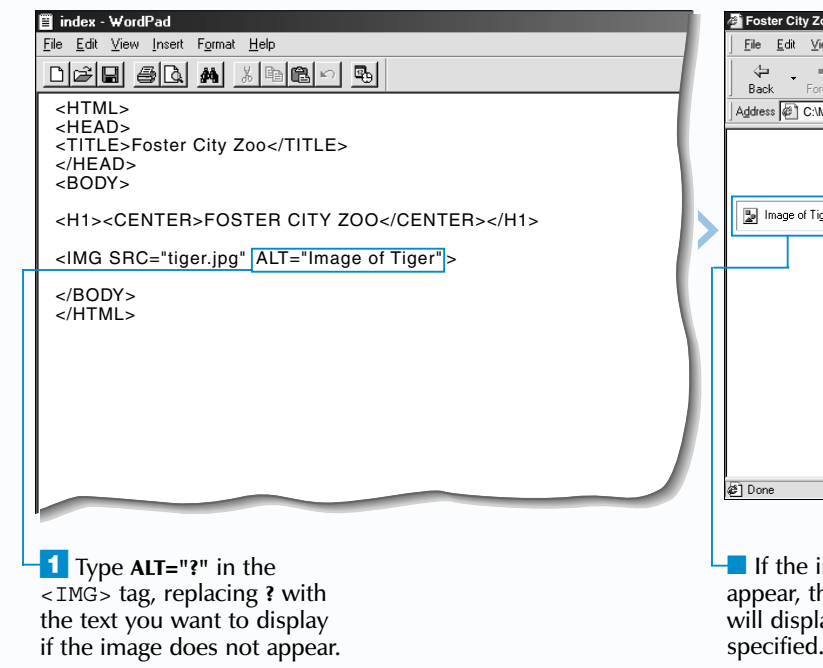

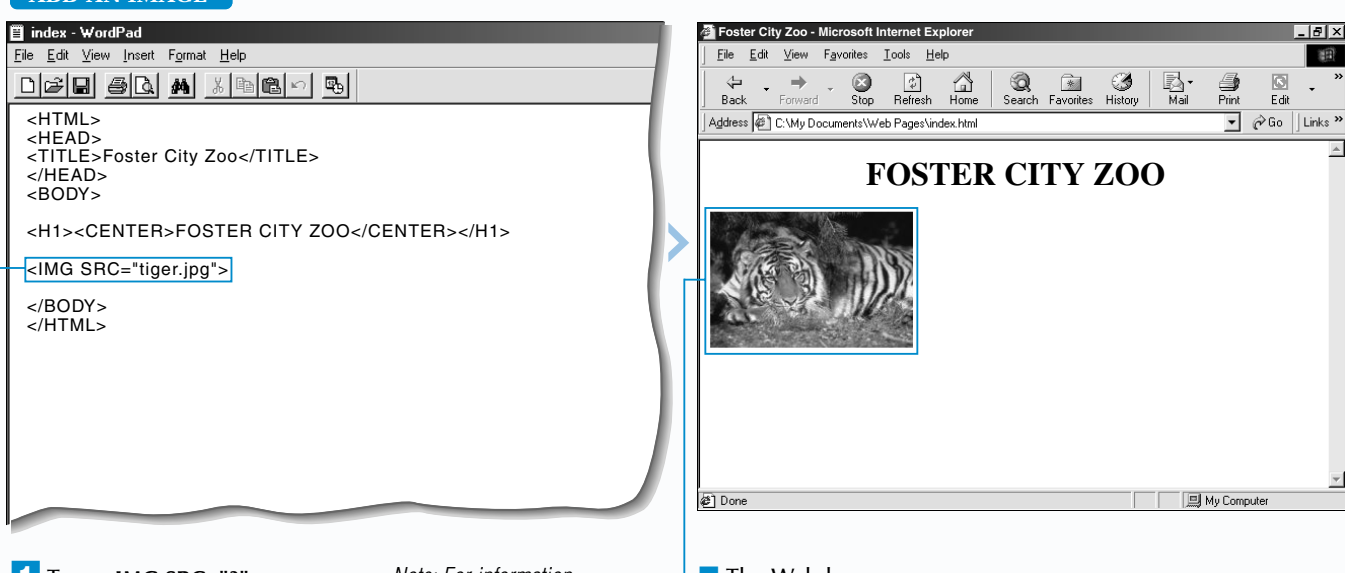

with small file sizes since these images will transfer faster.

Images you add to your Web pages should be in the *GIF* or *JPEG* format. For more information on image formats, see page 56.

Some users have Web browsers that cannot display images, while others turn off the display of images to browse the Web more quickly. Use the ALT attribute to provide text that will be displayed if an image does not appear on your Web page. This will give users who do not see images information about the missing image.

⁄ Type **<IMG SRC="?">** where you want the image to appear, replacing **?** with the location and name of the image on your computer.

*Note: For information on specifying the location and name of an image, see the top of page 45.*

 $\blacksquare$  In the <BODY> tag, type **BACKGROUND="?"** replacing **?** with the location and name of the background image on your computer.

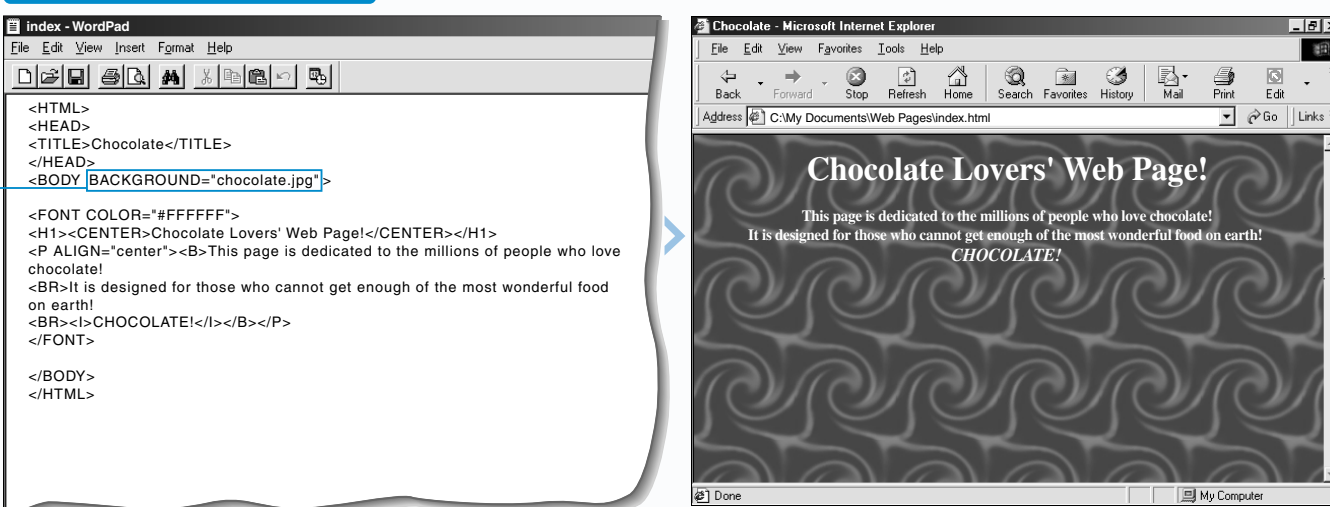

■ The Web browser repeats the image to fill the entire Web page.

Sing the BACKGROUND attribute with the <br>  $\leq$ BODY> tag allows you to add a background image to your Web page. A background image is a small image that repeats to fill an entire Web page. Interesting background images are available at the [www.nepthys.com/textures](http://www.nepthys.com/textures) and [imagine.metanet.com](http://imagine.metanet.com) Web sites.

> *Note: For information on specifying the location and name of an image, see the top of page 45.*

### **ADD A BACKGROUND IMAGE**

When adding a background image, use an image that creates an interesting background design without overwhelming your Web page. A good background image will have invisible edges so when the image repeats to fill your Web page, it will have a seamless background.

## **ADD A BACKGROUND IMAGE ADD A BACKGROUND IMAGE**

Since background images increase the time it takes for a Web page to appear on a screen, you should try to use a background image with a small file size.

Make sure the background image you use does not affect the readability of your Web page. You may need to change the color of text to help make the text on your Web page easier to read. To change the color of text, see page 32.

While the BACKGROUND attribute is still supported by Web browsers, the use of *style sheets* is now preferred. For information on style sheets, see page 196.

翻

### **HTML ADD IMAGES** 4

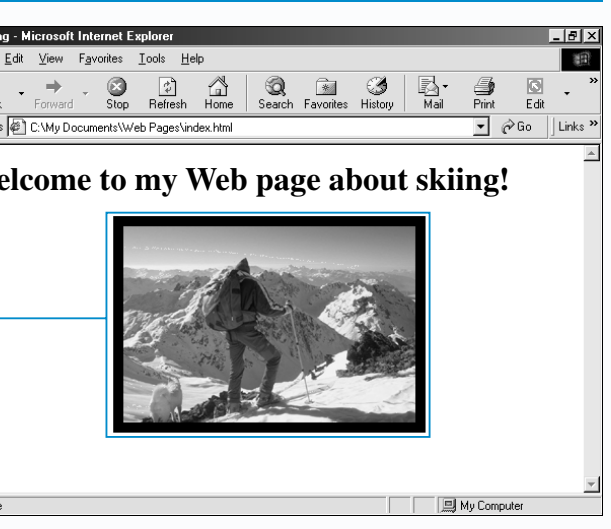

e Web browser ays a border nd the image.

T he BORDER attribute allows you to add a border to an image on your Web page. A border can make an image stand out and can improve the appearance of your Web page.

When adding a border, you must specify a thickness for the border in pixels. The border you add should be large enough to be visible, but small enough that it will not draw attention away from your image.

The BORDER attribute is also useful for removing the border that automatically appears around an

## **ADD A BORDER ADD A BORDER**

*image link*. To remove the border from an image link, specify a border thickness of 0 pixels. After removing the border, make sure that it is still clear that the image is a link, since many users expect image links to display borders. For more information on image links, see page 74.

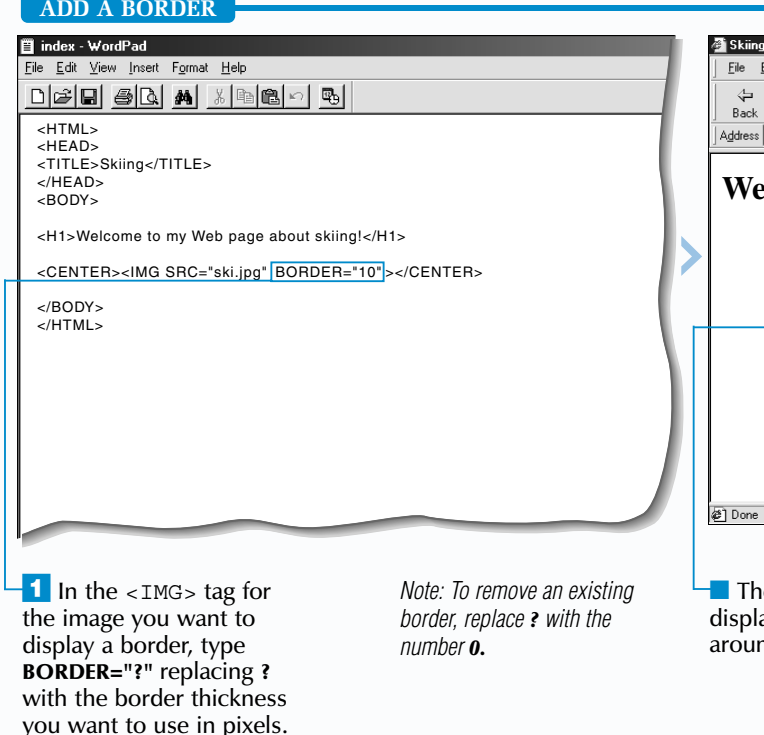

While the BORDER attribute is still supported by Web browsers, the use of *style sheets* is now preferred. For information on style sheets,

see page 196.

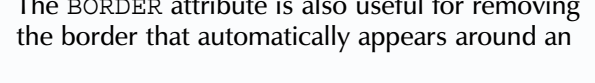

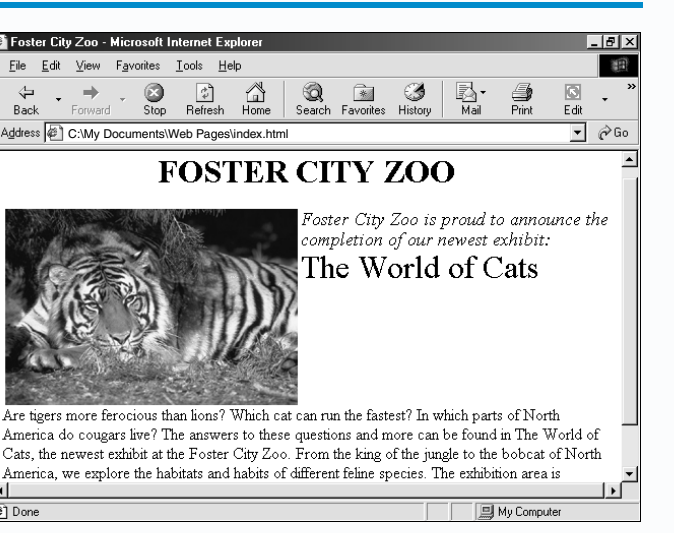

■ The Web browser stops the text wrap where you specified.

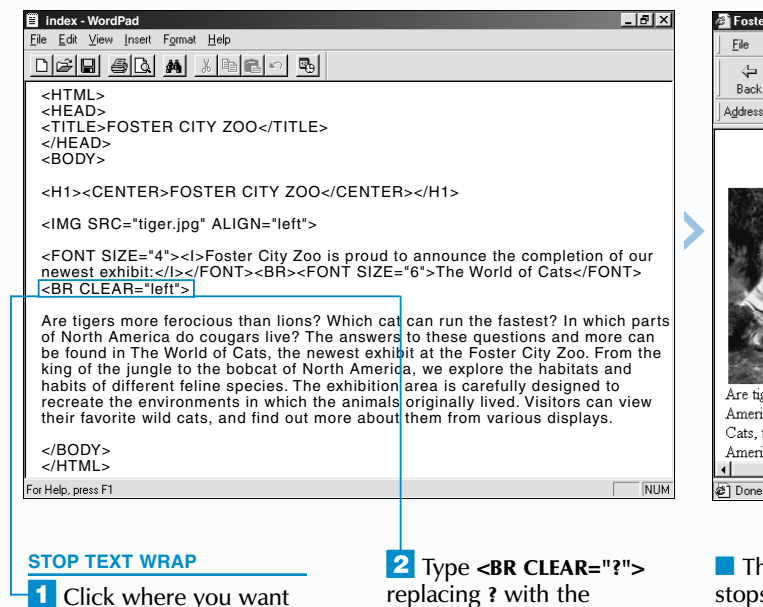

to stop text from wrapping

around an image.

replacing **?** with the margin(s) you want to be clear of images before the text continues (**left**, **right** or **all**).

48

### **ADD IMAGES** 4

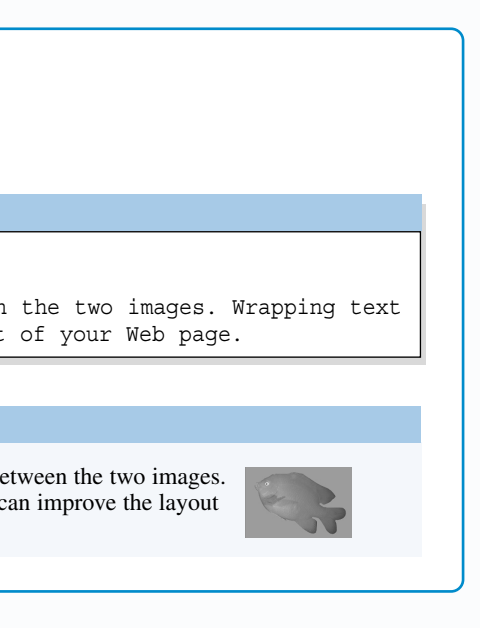

■ The Web browser displays the text wrapped around the image.

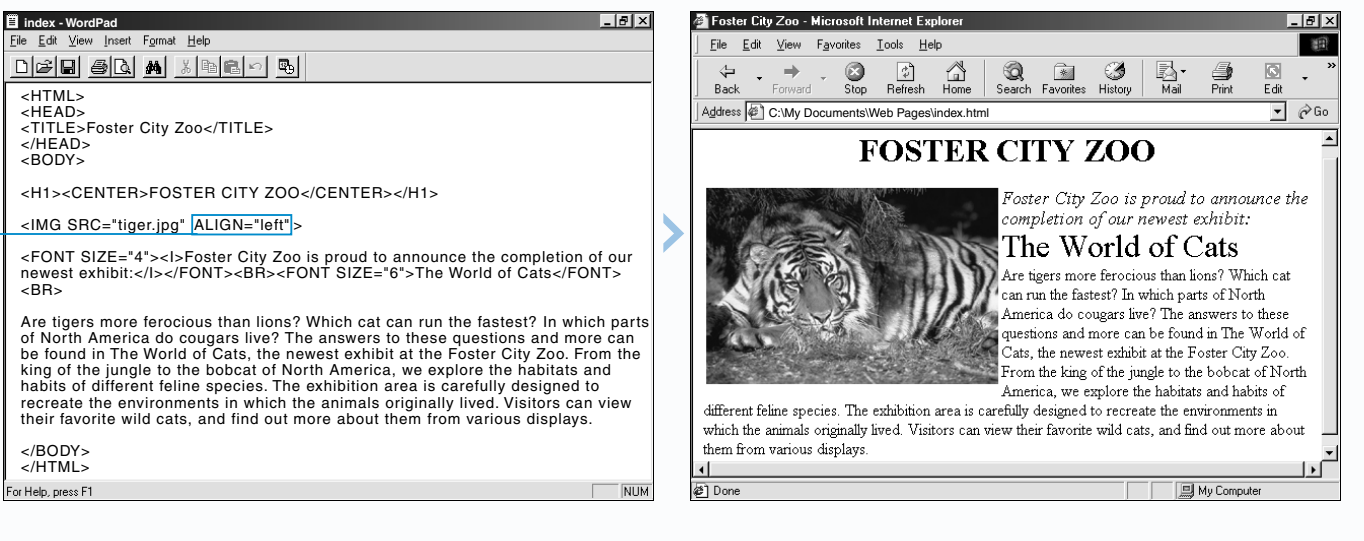

<sup>1</sup> To wrap text around the right side of an image, type **ALIGN="left"** in the  $\lt$ IMG $>$  tag for the image.

■ To wrap text around the left side of an image, type **ALIGN="right"** in the  $\epsilon$ IMG $>$  tag for the image.

#### **WRAP TEXT AROUND AN IMAGE**

T he ALIGN attribute allows you to wrap text around an image. This can help give your Web page a professional look.

If you have already used the ALIGN attribute to align an image with text, you cannot wrap text around the image. For information on aligning an image with text, see page 50.

When wrapping text around an image, use the left or right value to specify how you want the text to wrap around the image. The left value places the image on the left side of the text and the right value places the image on the right side of the text.

# **WRAP TEXT AROUND AN IMAGE WRAP TEXT AROUND AN IMAGE**

If you want only some text to wrap around an image, use the CLEAR attribute with the  $\langle$ BR $\rangle$ tag to mark where you want to stop wrapping text around the image. Use the left, right or all value to have the text continue when the left margin, right margin or both margins are clear of images.

While the ALIGN and CLEAR attributes are still supported by Web browsers, the use of *style sheets* is now preferred. For information on style sheets, see page 196.

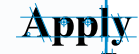

**The** ALIGN **attribute also lets you wrap text between two images on your Web page. The images must appear directly above the text you want to wrap between them.**

#### **RESULT:**

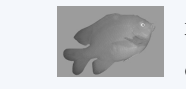

#### **TYPE THIS:**

<IMG SRC="image1.gif" ALIGN="left"> <IMG SRC="image2.gif" ALIGN="right"> A Web browser will wrap this text between the two images. Wrapping text between two images can improve the layout of your Web page.

> A Web browser will wrap this text between the two images. Wrapping text between two images can improve the layout of your Web page.

By default, most Web browsers display only a few pixels of space between images and other Web page elements. Increasing the amount of space around an image can enhance the overall appearance of your Web page.

> $\blacksquare$  The Web browser adds space around the image.

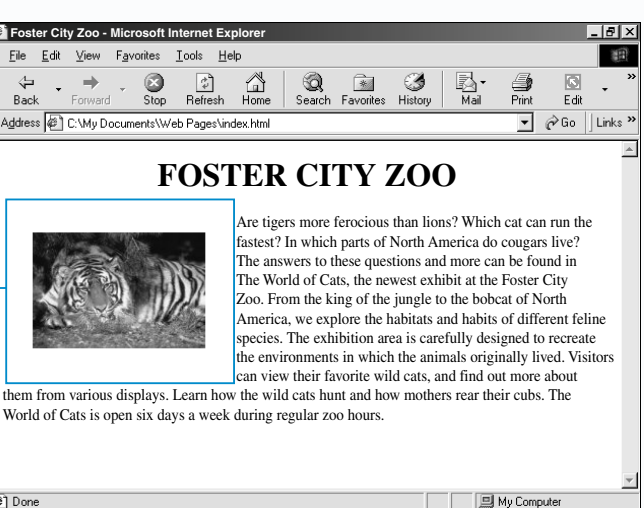

 $\overline{1}$  In the  $\overline{1}$  In the  $\overline{1}$ for the image you want to align with text, type **ALIGN="?"** replacing **?** with the way you want to align the image with the text (**top**, **middle** or **bottom**).

■ The texttop, absmiddle and absbottom values allow you to achieve similar results, though some Web browsers may not recognize these values.

 $\blacksquare$  The Web browser aligns the image with the text.

se the ALIGN attribute with the top,<br>middle or bottom value to vertically<br>align an image with a line of text. By default, Web browsers align the bottom of an image with the bottom of a line of text.

> Adding space between an image and the surrounding text will make the text easier to read. Increasing the amount of space between two images that appear side by side will prevent the images from appearing as one large image.

### information on wrapping text around an image. see page 48.

# **ADD SPACE AROUND AN IMAGE ADD SPACE AROUND AN IMAGE**

The HSPACE attribute allows you to add space to both the left and right sides of an image. The

#### **ADD SPACE AROUND AN IMAGE** ■ index - WordPad File Edit View Insert Format Help Bad <HTML>  $CHFAD<sub>2</sub>$ <TITLE>Foster City Zoo</TITLE>  $Z/HEADS$  $RONY$ <H1><CENTER>FOSTER CITY ZOO</CENTER></H1> <IMG SRC="tiger.jpg" ALIGN="left" HSPACE="30" VSPACE="20" > Are tigers more ferocious than lions? Which cat can run the fastest? In which parts of North America do cougars live? The answers to these questions and more can be found in The World of Cats, the newest exhibit at the Foster City Zoo. From the king of the jungle to the bobcat of North America, we explore the habitats and habits of different feline species. The exhibition area is carefully designed to recreate the environments in which the animals originally lived. Visitors can view their favorite wild cats, and find out more about them from various displays. Learn how the wild cats hunt and how mothers rear their cubs. The World of Cats is open six days a week during regular zoo hours. </BODY> </HTML> 21 Done **LEFT AND RIGHT SIDES TOP AND BOTTOM**  $\blacksquare$  In the <IMG> tag for  $\blacksquare$  In the <IMG> tag for the image you want to the image you want to add space around, type add space around, type **HSPACE="?"** replacing **? VSPACE="?"** replacing **?** with the amount of space with the amount of space you want to add in pixels. you want to add in pixels.

VSPACE attribute allows you to add space to both the top and bottom of an image.

You cannot add space to only one side of an image using the HSPACE or VSPACE attribute. To add space to only one side of an image, modify the image using an image editing program.

While the HSPACE and VSPACE attributes are still supported by Web browsers, the use of *style sheets* is now preferred. For information on style sheets, see page 196.

If you have more than one image on the same line, the alignment you specify may not turn out the way you expect. View your Web page in several Web browsers to make sure you are satisfied with the results.

If you have wrapped text around an image, you cannot align the image with text. For

## **ALIGN AN IMAGE WITH TEXT ALIGN AN IMAGE WITH TEXT**

While the ALIGN attribute is still supported by Web browsers, the use of *style sheets* is now preferred. For information on style sheets, see page 196.

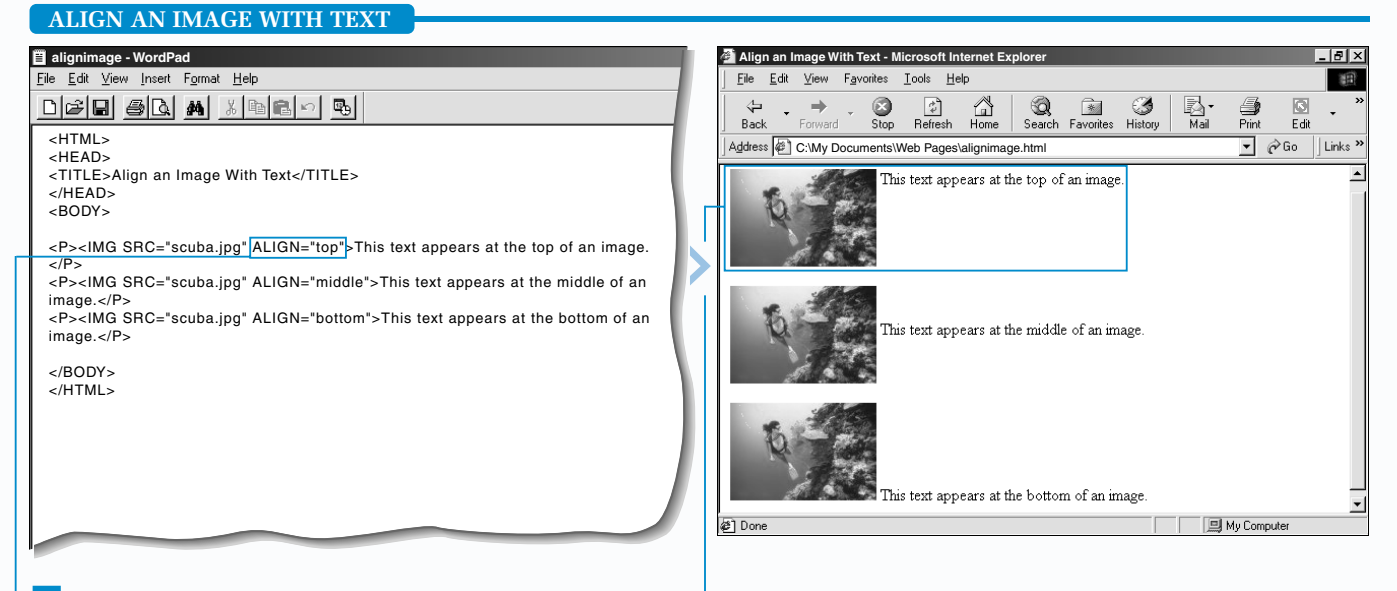

The texttop, absmiddle and absbottom values produce results similar to the top, middle and bottom values, though they are not part of the HTML standard. The texttop, absmiddle and absbottom values are not supported by all Web browsers.

### **HTML ADD IMAGES** 4

 $\mathbf{Extra}$  | When you change the width of a horizontal rule using the WIDTH attribute, the horizontal rule will appear centered on your Web page. Use the ALIGN attribute to change the alignment of the horizontal rule. In the <HR> tag, type **ALIGN="?"** replacing **?** with the way you want to align the horizontal rule (**left**, **center** or **right**).

> Using the NOSHADE attribute with the <HR> tag allows you to remove the three-dimensional effect from a horizontal rule. The horizontal rule will appear as a solid, two-dimensional bar with no shading.

#### **Example:**

<HR WIDTH="50%" ALIGN="left">

**Example:**

<HR NOSHADE>

To add a more elaborate horizontal rule to your Web page, use an image as a horizontal rule. Create your own horizontal rule images in an image editing program or obtain images on the Internet. Interesting horizontal rule images are available at the [www.coolgraphics.com/gallery](http://www.coolgraphics.com/gallery) and [www.mediabuilder.com/graphicsline.html](http://www.mediabuilder.com/graphicsline.html) Web sites.

 $\blacksquare$  he  $\lt$ HR> tag allows you to add a horizontal rule to your Web page. A horizontal rule is a line that visually separates sections of a Web page. For example, you may want to use a horizontal rule to separate sections of text or set off headings on your Web page.

When adding a horizontal rule image to your Web page, use the  $\langle P \rangle$  or  $\langle \langle BR \rangle$  tag to have the image appear on its own line.

**Example:** <P><IMG SRC="line.gif"></P>

While the SIZE and WIDTH attributes are still supported by Web browsers, the use of *style sheets* is now preferred. For information on style sheets, see page 196.

> $\frac{1}{2}$ 编

 $\frac{1}{2}$  $\Box$ 

**图 My Compute** 

Edit  $\boxed{\mathbf{v}}$   $\mathcal{O}$  Go  $\left|$  Links  $\mathbf{v}$ 

My Documents\Web Pages\horizontalrule.htm

 $\frac{a}{b}$ <br>Refresh  $\mathbb{A}$ <br>Home  $\frac{1}{\sqrt{2}}$ 

 $\rightarrow$ 

್

Favorites Tools Help

extend across.

### **ADD IMAGES** 4

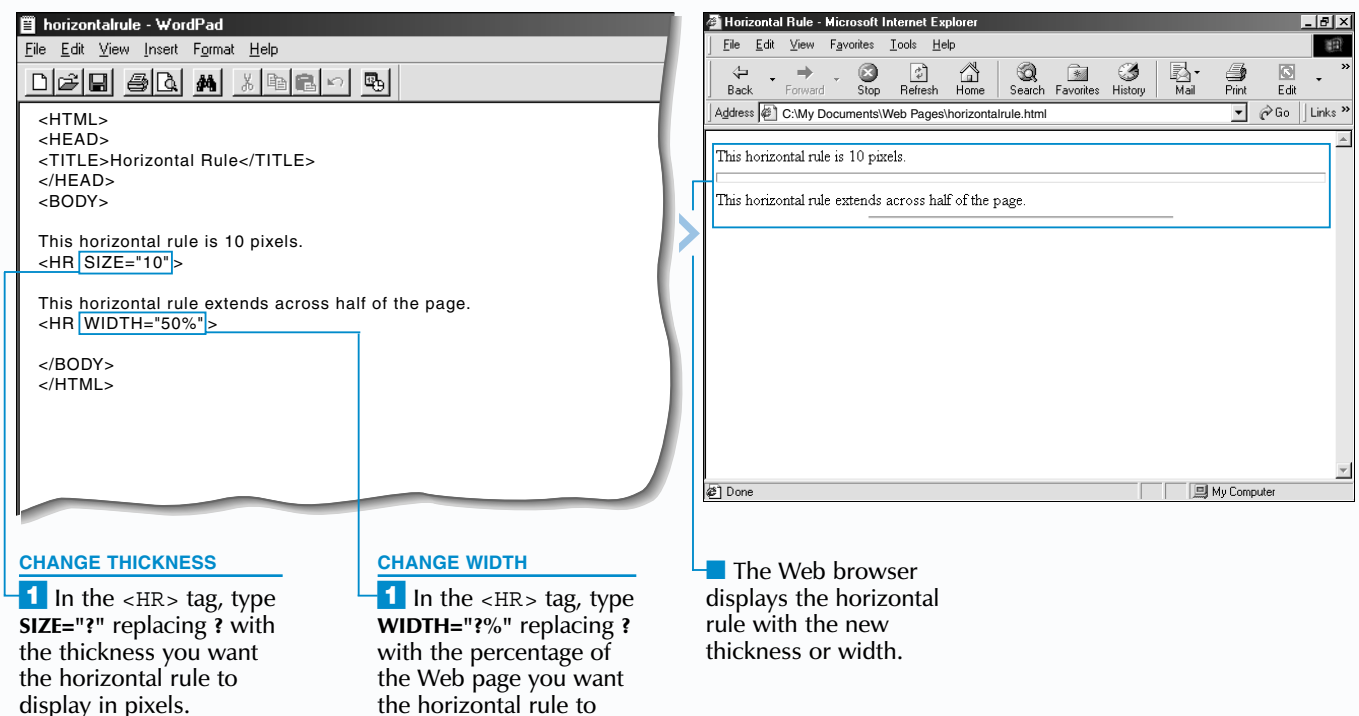

#### **ADD A HORIZONTAL RULE**

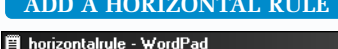

Avoid overusing horizontal rules on your Web page since this can be distracting and can make your Web page difficult to read. Try not to place more than one horizontal rule on each screen.

By default, a horizontal rule you add to your Web page displays a thickness of 2 pixels. The SIZE

# **ADD A HORIZONTAL RULE ADD A HORIZONTAL RULE**

attribute allows you to change the thickness of a horizontal rule.

If you do not want a horizontal rule to extend across your entire Web page, use the WIDTH attribute to change the width of the horizontal rule. You should specify a new width as a percentage to have the width vary according to the size of the Web browser window.

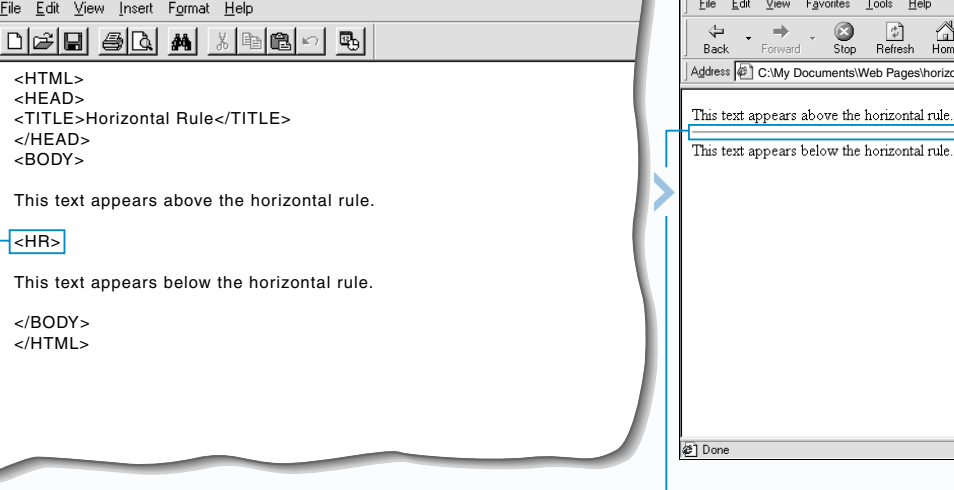

⁄ Type **<HR>** where you want a horizontal rule to appear on your Web page. *Note: To add space between a horizontal rule and the surrounding text, use the* <P> *tag. For information on the* <P>*tag, see page 16.* ■ The Web browser displays the horizontal rule.

*Note: If the image is too large, see page 60, to reduce the size of the image.* 

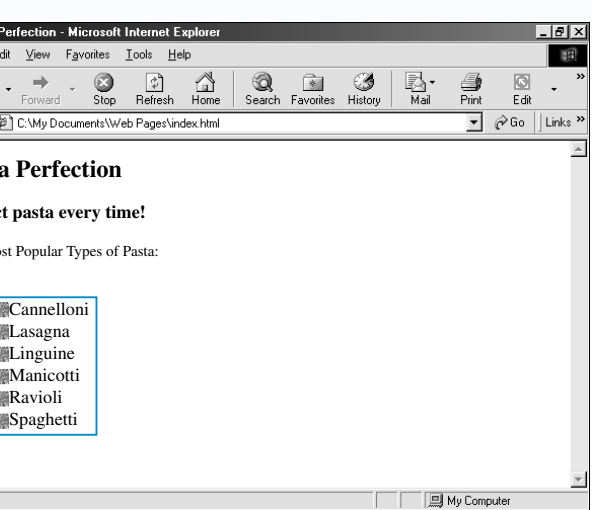

■ The Web browser displays t. The image you ied appears in front  $\ln$  item in the list.

Treating a list that uses images instead of bullets lets you include an eye-catching list on your Web page. For example, you may want to add a small version of your company logo to each item in a list of products.

### **ADD IMAGES** 4

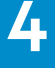

#### **USE IMAGES IN A LIST**

The image you use for a list should be a small image that will fit neatly beside each item in the list. Interesting bullet images are available on the Internet at the [www.grapholina.com/Graphics](http://www.grapholina.com/Graphics) and [www.theshockzone.com](http://www.theshockzone.com) Web sites. To create your own bullet images, use an image editing program such as Jasc Paint Shop Pro or Adobe Photoshop.

## **USE IMAGES IN A LIST USE IMAGES IN A LIST**

When adding a bullet image, use the ALIGN attribute with the top, middle or bottom value to specify how you want to align the image with the text in your list. The top value aligns the top of an image with text. The middle value aligns the middle of an image with text and the bottom value aligns the bottom of an image with text.

While the ALIGN attribute is still supported by Web browsers, the use of *style sheets* is now preferred. For information on style sheets, see page 196.

## **Apply**

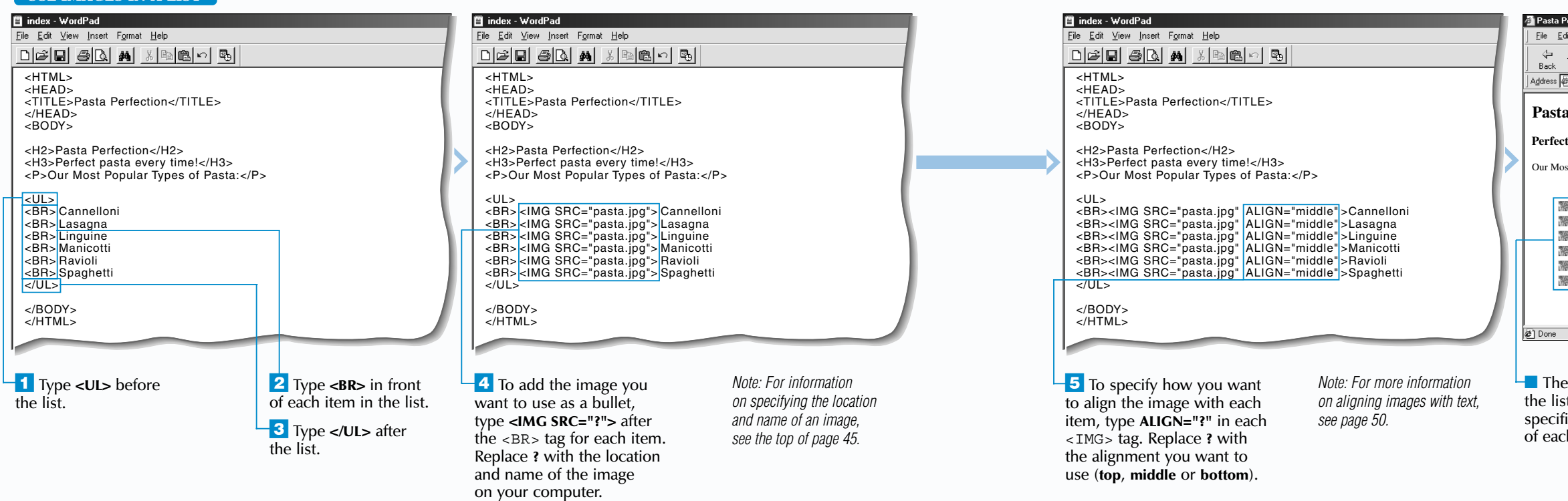

<BR><IMG SRC="flower.gif" HSPACE="10">Roses <BR><IMG SRC="flower.gif" HSPACE="10">Petunias <BR><IMG SRC="flower.gif" HSPACE="10">Daisies <BR><IMG SRC="flower.gif" HSPACE="10">Sunflowers  $\langle$ UL>

**The** HSPACE **attribute allows you to increase the amount of space that appears between the images and items in your list. This can improve the appearance and readability of the list. Specify the amount of space you want to use in pixels.** 

#### $\langle$ UL>

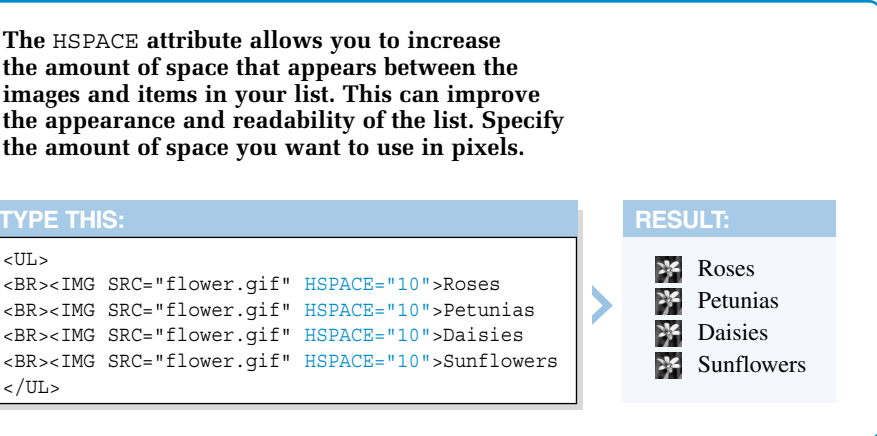